#### CodeXML M3 Bluetooth® Modem Installation as a USB Keyboard

#### **Cable Installation**

Attach the end of the USB cable to the CodeXML M3 Bluetooth® Modem (Figure 2). Plug the USB connector into the USB port on the computer (Figure 3). Once plugged in the

modem's blue LED light will flash.

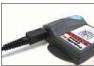

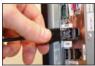

Figure 2 Figure 3

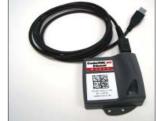

USB Cable installed to CodeXML M3 Bluetooth® Modem

#### Connecting with QuickConnect Code

Scan the QuickConnect Code on the label of the CodeXML M3 Bluetooth® Modem using the Code Reader with which you wish to establish a paired connection. The reader and computer should connect within 10 seconds. The reader will beep once as confirmation, the modem's LED light will become solid once the connection is established. If the reader does not connect, the reader will beep four times in rapid succession.

**USB Mode Establish Mode** 

Establish connection (see above), then scan the USB Mode code (M708\_01). Scan the QuickConnect Code again. You are ready to begin reading bar codes and transmitting data to the computer.

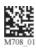

## **Keyboard Input (USB)**

The modem is defaulted to English language keyboards. If you need to communicate in a different language requiring a change in keyboard settings, please scan the appropriate code below, after connecting to the modem:

English (Default)

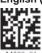

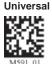

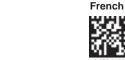

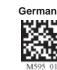

Non-printable ASCII Keyboard (No Leading 0)

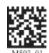

Non-printable ASCII Keyboard (Crtl + character)

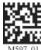

## CodeXML M3 Blueooth® Modem Installation as a RS-232 (Serial)

#### Cable Installation

Attach the end of the RS-232 cable to the CodeXML M3 Bluetooth® Modem (Figure 4). Connect the RS-232 adapter to the back of the computer (Figure 5). Connect the RS-232 cable to the power supply (Figure 6). Plug the power supply into a wall socket (Figure 7). Once connected the Modem's blue LED light will turn on.

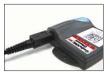

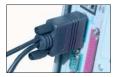

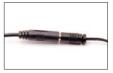

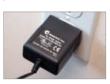

Figure 4

Figure 5

Figure 6

Figure 7

#### Connecting with QuickConnect Code

See instructions on page 2 for establishing a Bluetooth connection between the modem and the reader.

#### **Establish Mode**

Establish connection (see page 2), then scan the RS-232 Mode code (M661 01). Scan the QuickConnect Code again. You are ready to begin reading bar codes and transmitting data to the computer.

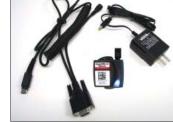

RS-232 Mode

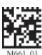

RS-232 Cable (Left), CodeXML M3 Bluetooth® Modem (Center), Power Supply (Right)

Change Baud Rate Settings: Scan the appropriate code below, after connecting to the modem:

Note: Codes only affect Baud Rate for the modem and do not affect any settings on Code Readers.

9600 (Default)

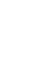

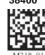

**Default Modem** 

settings:

Baud Rate: 9600 Stop Bits: 8 Parity: None Stop Bits: 1 Hardware: None

**Japanese** 

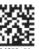

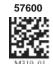

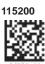

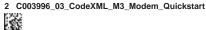

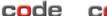

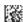

#### Quickstart Guide

# Modem Firmware Version Output & Values (for reference only):

s:

For All Readers: Scan to View Firmware Version

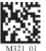

VVVVvvvCKPE BaudString:
VVVV 4 digit firmware version

vvvv Not Applicable to the CodeXML M3 Bluetooth Modem C 1 digit comm mode: 1=RS-232, 2=Wand Emul., 3=USB

KBD

K Keyboard Map, same as reader host ICD setting 0x2d P 1 digit packet protocol: 0=Raw, 1=SPX packet, 2=Code

Reader packet
Pre-emptible Mode

1=enabled, 0=off/disabled

Max Packet Sized (Firmware version 1080 and Higher)

1= enabled, 0=off/disabled

BaudString spx: Baud:DataBitsParityStopbits

# CodeXML M3 Bluetooth® Modem - Multiple Interface Unit (MIU)

The CodeXML M3 Bluetooth® MIU Modem is an external PC accessory designed to be connected to a computer for use with a Code Reader (CR2 or CR3). The Modem enables a reader to wirelessly transmit data to the computer without installing any software or drivers. The Modem can accommodate USB and RS-232 (Serial) cables (Figure 1).

# CodeXML M3 Bluetooth® Modem Important Note:

Ε

The CodeXML M3 Bluetooth® Modem has been tested for compliance with FCC and CE regulations and was found to be compliant with all applicable FCC Rules and Regulations. FCC ID#: QQ6-XML02

Model #: BTHDG-M3-RO-CX

This equipment has been tested and found to comply with the limits for a Class B digital device, pursuant to Part 15 of the FCC Rules. These limits are designed to provide reasonable protection against harmful interference in a residential installation. This equipment generates, uses, and can radiate radio frequency energy and, if not installed and used in accordance with the instructions, may cause harmful interference to radio communications. However, there is no guarantee that interference will not occur in a particular installation. If this equipment does cause harmful interference to radio or television reception, which can be determined by turning the equipment off and on, the user is encouraged to try to correct the interference by one or more of the following measures:

- Reorient or relocate the receiving antenna.
- Increase the separation between the equipment and receiver.
- Connect the equipment into an outlet on a circuit different from that to which the receiver is connected.
- Consult the dealer or an experienced radio/TV technician for help.

Any changes made by the user not approved by Code Corporation can void the user's authority to operate the equipment.

To satisfy FCC RF exposure requirements for mobile transmitting devices, a separation of 20 cm or more should be maintained between the antenna of this device and persons during device operation. To ensure compliance, operations at closer than this distance are not recommended. The antenna used for this transmitter must not be co-located in conjunction with any other antenna or transmitter.

US Patent: US 7,240,831, Patents Pending.

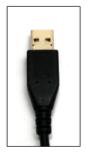

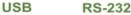

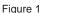

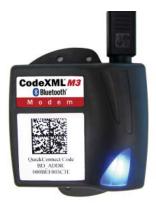

CodeXML M3 Bluetooth® Modem

The CodeXML M3 Bluetooth® Modem is 'plug & play.' You simply plug-in the Modem, scan the QuickConnect code on the Modem label and start transmitting data from Code Readers without downloading any drivers or software. The Modem can receive Bluetooth signals from up to 300 feet (100 meters) away.

For assistance, contact Code Technical Support at: (801) 495 2200; or by email: support@codecorp.com

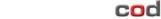

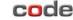

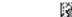